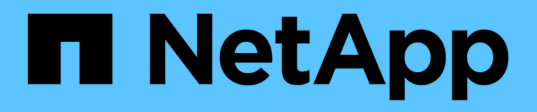

## レポートを作成して**Unified Manager**にインポートする OnCommand Unified Manager 9.5

NetApp December 20, 2023

This PDF was generated from https://docs.netapp.com/ja-jp/oncommand-unified-manager-95/healthchecker/task-downloading-and-installing-mysql-connector-j.html on December 20, 2023. Always check docs.netapp.com for the latest.

# 目次

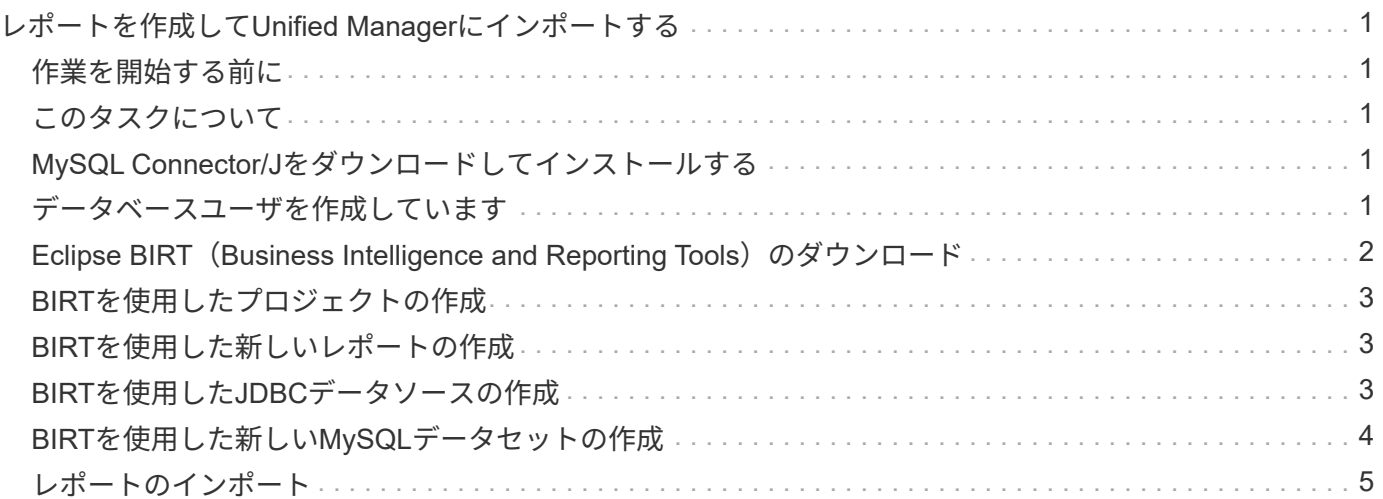

# <span id="page-2-0"></span>レポートを作成して**Unified Manager**にインポート する

Unified Managerではレポート作成機能を利用できますが、環境に固有の新しいレポート の作成が必要になる場合があります。Eclipse BIRT (Business Intelligence and Reporting Tools)を使用して新しいレポートを作成し、そのレポートをUnified Manager にインポートして表示し、管理することができます。

# <span id="page-2-1"></span>作業を開始する前に

OnCommand 管理者のロールが必要です。

MySQL Connector/Jをダウンロードしてインストールしておく必要がありますレポートをUnified Managerに 連結するJDBCデータソースを作成するために、mysql-connector-java-5.1.32-bin.jarファイルの場所を確認し ておく必要があります。

# <span id="page-2-2"></span>このタスクについて

レポートの作成の詳細については、Eclipse BIRTのWebサイトを参照してください。

# <span id="page-2-3"></span>**MySQL Connector/J**をダウンロードしてインストールする

MySQL Connector/Jドライバをダウンロードして特定の場所にインストールする必要が あります。これらのドライバを使用して、レポートをUnified Managerに連結するデータ ソースを作成することができます。

このタスクについて

MySQL Connector/Jバージョン5.1以降を使用する必要があります。

### 手順

- 1. MySQL Connector/Jドライバをからダウンロードします dev.mysql.com。
- 2. をインストールします .jar 後で参照できるように、ファイルとその場所をメモします。

たとえば、をインストールします .jar ファイル C:\Program Files\MySQL\MySQL Connector J\mysql-connector-java-5.1.32-bin.jar。

# <span id="page-2-4"></span>データベースユーザを作成しています

Workflow Automation と Unified Manager の間の接続をサポートする場合や、データベー スビューにアクセスする場合は、まず Unified Manager Web UI で、 Integration Schema ロールまたは Report Schema ロールを持つデータベースユーザを作成する必要がありま す。

作業を開始する前に

OnCommand 管理者のロールが必要です。

このタスクについて

データベースユーザは、 Workflow Automation との統合およびレポート固有のデータベースビューへのアクセ スを行うことができます。データベースユーザは、 Unified Manager Web UI やメンテナンスコンソールには アクセスできず、 API 呼び出しも実行できません。

手順

- 1. ツールバーで、をクリックします **\***をクリックし、**\***管理>\*ユーザー\*をクリックします。
- 2. [\* Management/Users\*(管理/ユーザー\*)]ページで、[\*追加]をクリックします。
- 3. ユーザーの追加\*(Add User )ダイアログボックスの**\***タイプ(\* Type )ドロップダウンリストで**\***データ ベースユーザー(\* Database User \*)を選択します。
- 4. データベースユーザの名前とパスワードを入力します。
- 5. [\* 役割 \*] ドロップダウンリストで、適切な役割を選択します。

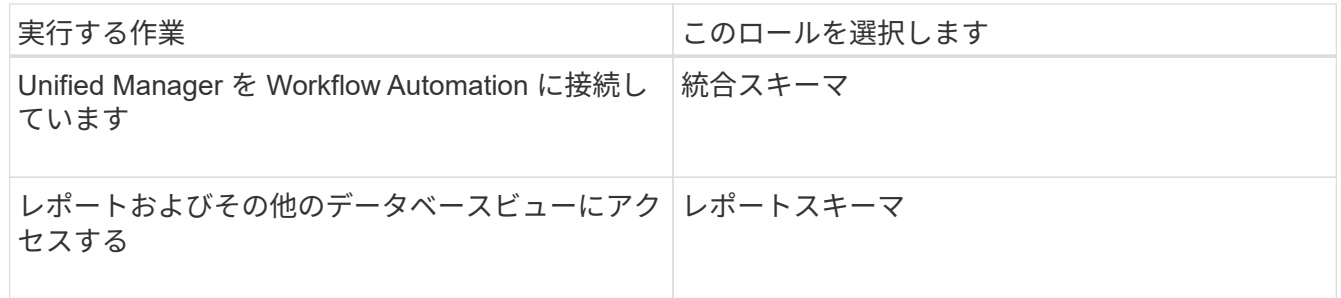

6. [ 追加( Add ) ] をクリックします。

### <span id="page-3-0"></span>**Eclipse BIRT**(**Business Intelligence and Reporting Tools**) のダウンロード

レポートを作成してUnified Managerにインポートするには、まずEclipse BIRT (Business Intelligence and Reporting Tools)をダウンロードする必要があります。

手順

1. BIRTソフトウェアをからダウンロードします http://download.eclipse.org/birt/downloads/。

完了後

BIRTソフトウェアをダウンロードしたら、ダウンロードした.zipファイルを展開する必要があります。

### <span id="page-4-0"></span>**BIRT**を使用したプロジェクトの作成

Unified Managerにインポートするレポートを作成する前に、BIRTを使用してプロジェク トを作成する必要があります。

作業を開始する前に

BIRTの.zipファイルをダウンロードして展開しておく必要があります。

### 手順

- 1. Eclipseインターフェイスから\* File **>** New **>** Project \*を選択します。
- 2. [ビジネスインテリジェンスおよびレポートツール]フォルダを展開し、[レポートプロジェクト]を選択し て、[次へ\*]をクリックします。
- 3. プロジェクト名を入力し、\*完了\*をクリックします。

### <span id="page-4-1"></span>**BIRT**を使用した新しいレポートの作成

Eclipse BIRT (Business Intelligence and Reporting Tools) プラグインを使用して新しい レポートを作成することができます。Unified Managerの既存のレポートが環境のニーズ を満たしていない場合は、新しいレポートの作成が必要になることがあります。

作業を開始する前に

BIRTをダウンロードして展開しておく必要があります。

BIRTを使用してプロジェクトを作成しておく必要があります。

### 手順

- 1. BIRTインターフェイスから、\* File **>** New **>** Report \*を選択します。
- 2. [新規レポート\*(New Report \*)]ダイアログボックスで、以前に作成したプロジェクトフォルダーと同じ プロジェクトフォルダーを選択します。

別のプロジェクトフォルダを選択すると、Unified Managerのレポート処理を使用できなくなります。

- 3. レポートファイル名を入力し、\*次へ\*をクリックします。
- 4. レポートタイプを選択し、\*完了\*をクリックします。

### <span id="page-4-2"></span>**BIRT**を使用した**JDBC**データソースの作成

BIRTを使用して新しいレポートを作成したら、データソースを作成してレポート をUnified Managerに連結する必要があります。

作業を開始する前に

BIRTを使用してレポートを作成しておく必要があります。

MySQL Connector/Jをダウンロードしてインストールしておく必要があります

Report Schemaロールを持つデータベースユーザを作成しておく必要があります。

#### 手順

- 1. Eclipseで、\* Data Explorer **>** Data Sources **>** New Data Source \*を選択します。
- 2. 次のリストで、データソースタイプから\*作成を選択します。\*
- 3. 「\* JDBCデータソース\*」を選択し、「次へ」をクリックします。
- 4. [新規JDBCデータソースプロファイル\*]ダイアログボックスで、[**com.mysql.jdbc.Driver(v5.1)**]を選択し ます。
	- a. MySQLドライバが表示されない場合は、\* Manage Drivers\*をクリックします。
	- b. [**JDBC**ドライバの管理]ダイアログボックスで、[**Add**]をクリックします。
	- c. MySQL Connector/Jの場所を参照します .jar ファイルがインストールされました。次にファイルを 選択してください。
	- d. [OK] をクリックします。

MySQLドライバを表示して選択できるようになります。

5. Unified Managerインスタンスの完全修飾ホスト名またはIPアドレスを適切な形式で入力します。

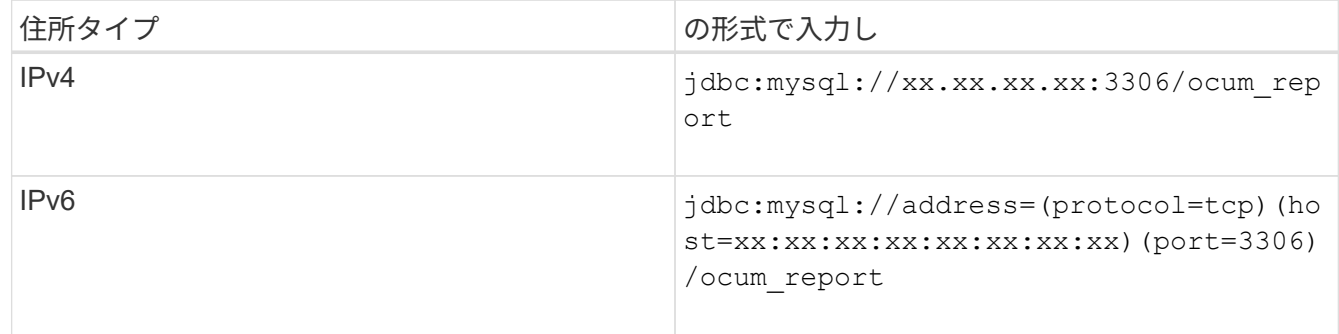

6. データベースユーザのユーザ名を入力し、パスワードを入力して、[終了]をクリックします。

### <span id="page-5-0"></span>**BIRT**を使用した新しい**MySQL**データセットの作成

データソースを作成したら、レポートの出力結果を作成するためのMySQLデータセット を作成する必要があります。データセットの作成後に出力タイプを編集することもでき ます。

作業を開始する前に

BIRTを使用してJDBCデータソースを作成しておく必要があります。

MySQL Connector/Jをダウンロードしてインストールしておく必要があります

Unified ManagerでReport Schemaロールを持つデータベースユーザを作成しておく必要があります。

### 手順

- 1. Eclipse \*からワークスペースを選択します。
- 2. \* Data Explorer **>** Data Sets **>** New Data Set \*を選択します。
- 3. [新しいデータセット\*]ダイアログボックスで、以前に作成したデータソース、データセットタイプ、デー タセット名を選択し、[次へ\*]をクリックします。
- 4. 使用可能な項目を使用してSQLクエリテキストを定義するか、クエリを手動で入力して、「完了」をクリ ックします。
- 5. 結果のプレビュー**\***をクリックして**SQL**クエリを確認し、 OK \*をクリックします。
- 6. [データセットの編集]ダイアログボックスで、必要に応じて出力列を定義し、[OK]をクリックします。
- 7. 新しく作成したレポートにアイテムをドラッグします。

### 完了後

新しく作成したレポートをUnified Managerにインポートします。

# <span id="page-6-0"></span>レポートのインポート

Unified Manager以外で作成したレポートをインポートして保存し、そのレポートファイ ルをUnified Managerで使用することができます。

作業を開始する前に

OnCommand 管理者のロールが必要です。

インポートを計画しているレポートがUnified Managerでサポートされていることを確認する必要がありま す。

#### 手順

- 1. 左側のナビゲーションペインで、\*レポート\*をクリックし、\*レポートのインポート\*をクリックします。
- 2. [レポートのインポート\*]ダイアログボックスで、[\*参照]をクリックしてインポートするファイルを選択 し、レポートの名前と簡単な概要 を入力します。
- 3. [\* インポート \* ] をクリックします。

レポートをインポートできない場合は、ログファイルで問題 の原因となっているエラーを確認します。

Copyright © 2023 NetApp, Inc. All Rights Reserved. Printed in the U.S.このドキュメントは著作権によって保 護されています。著作権所有者の書面による事前承諾がある場合を除き、画像媒体、電子媒体、および写真複 写、記録媒体、テープ媒体、電子検索システムへの組み込みを含む機械媒体など、いかなる形式および方法に よる複製も禁止します。

ネットアップの著作物から派生したソフトウェアは、次に示す使用許諾条項および免責条項の対象となりま す。

このソフトウェアは、ネットアップによって「現状のまま」提供されています。ネットアップは明示的な保 証、または商品性および特定目的に対する適合性の暗示的保証を含み、かつこれに限定されないいかなる暗示 的な保証も行いません。ネットアップは、代替品または代替サービスの調達、使用不能、データ損失、利益損 失、業務中断を含み、かつこれに限定されない、このソフトウェアの使用により生じたすべての直接的損害、 間接的損害、偶発的損害、特別損害、懲罰的損害、必然的損害の発生に対して、損失の発生の可能性が通知さ れていたとしても、その発生理由、根拠とする責任論、契約の有無、厳格責任、不法行為(過失またはそうで ない場合を含む)にかかわらず、一切の責任を負いません。

ネットアップは、ここに記載されているすべての製品に対する変更を随時、予告なく行う権利を保有します。 ネットアップによる明示的な書面による合意がある場合を除き、ここに記載されている製品の使用により生じ る責任および義務に対して、ネットアップは責任を負いません。この製品の使用または購入は、ネットアップ の特許権、商標権、または他の知的所有権に基づくライセンスの供与とはみなされません。

このマニュアルに記載されている製品は、1つ以上の米国特許、その他の国の特許、および出願中の特許によ って保護されている場合があります。

権利の制限について:政府による使用、複製、開示は、DFARS 252.227-7013(2014年2月)およびFAR 5252.227-19(2007年12月)のRights in Technical Data -Noncommercial Items(技術データ - 非商用品目に関 する諸権利)条項の(b)(3)項、に規定された制限が適用されます。

本書に含まれるデータは商用製品および / または商用サービス(FAR 2.101の定義に基づく)に関係し、デー タの所有権はNetApp, Inc.にあります。本契約に基づき提供されるすべてのネットアップの技術データおよび コンピュータ ソフトウェアは、商用目的であり、私費のみで開発されたものです。米国政府は本データに対 し、非独占的かつ移転およびサブライセンス不可で、全世界を対象とする取り消し不能の制限付き使用権を有 し、本データの提供の根拠となった米国政府契約に関連し、当該契約の裏付けとする場合にのみ本データを使 用できます。前述の場合を除き、NetApp, Inc.の書面による許可を事前に得ることなく、本データを使用、開 示、転載、改変するほか、上演または展示することはできません。国防総省にかかる米国政府のデータ使用権 については、DFARS 252.227-7015(b)項(2014年2月)で定められた権利のみが認められます。

#### 商標に関する情報

NetApp、NetAppのロゴ、<http://www.netapp.com/TM>に記載されているマークは、NetApp, Inc.の商標です。そ の他の会社名と製品名は、それを所有する各社の商標である場合があります。